#### **Overview of FactorySuite 2000 Licensing**

#### [More](javascript:Related1.Click()) Info

The Wonderware FactorySuite 2000 release consists of multiple software components (applications). The Wonderware License Agreement grants you the right to use and display the software on a single computer at a single address location. In addition, Wonderware provides several types of enforcement mechanisms to license and enable specific software programs. The goal of FactorySuite 2000 licensing is to further simplify how licensing is implemented for Wonderware products. The FactorySuite license management system is designed to work with or without a hardware key (dongle). Upon validation of the licensing information, the appropriate FactorySuite 2000 software component will be activated.

#### **Proper Use of Licensing**

### [More](javascript:Related2.Click()) Info

Purchasers of software do not actually own the intellectual property of the software. Instead, they are buying the right to use the software according to the terms and conditions of the license agreement and the license enforcement mechanism. Wonderware software is licensed using a "soft" license, a "soft" license locked to a hardware key (dongle), or a paper license. All legal software is supplied with a license.

To be certain you are legally entitled to use the software, please examine the license. There are three "tokens" of the right to use the software: the license file, the license file locked to a dongle, or the paper grant of license.

The license file is typically delivered on a 3-1/2" floppy disk with a Wonderware label. The label displays a teal-colored FS2000 logo in the upper left corner and contains the following information: Product Description, Part Number, Serial Number, Version Number, and User Company Name. Also, you should not have any licenses with the same identical serial number installed on multiple PCs. Licenses with the same serial number installed on multiple PCs is an indication of illegal copies. The exception to this is special **Site** Licensed Products.

A paper grant of license is used for the following FactorySuite components: FactoryFocus Site, IndustrialSQL CAL, IndustrialSQL Internet Connector, Scout, Crystal Reports and the FactorySuite Toolkit. Paper licenses are also used for Microsoft products that are embedded with Wonderware components, such as Microsoft SQL Server and Microsoft Client Access License.

Wonderware Corporation is a group of professionals providing software to other professionals. You expect great software from us, and we expect you to use the software in accordance with the legal implications of licensing. This business relationship between software supplier and software user enables Wonderware to continue providing software to help meet your needs.

The term "software piracy" has been used to describe illegal deployment of software. A more descriptive term would be "theft." Wonderware asks you to only use software in the manner in which it is licensed and to set a high licensing compliance standard for other professionals in our industry. Do not steal software.

For information on Wonderware's Anti-Piracy Program, or if you suspect software piracy, see [Wonderware's](#page-41-0) Anti-Piracy Program.

#### **WWSUITE.LIC License File**

### [More](javascript:Related3.Click()) Info

For FactorySuite 2000, licensing is enforced for all Wonderware products through the use of a single license file, WWSUITE.LIC. When you buy a Wonderware product, customer information, product data and functionality, the serial number, and so on is included in this license file.

The WWSUITE.LIC license file is distributed on a floppy diskette. You must install the license file using the FactorySuite 2000 License Utility. This utility can also be used to view the details of the license file.

In order to view or manage license files, you must have administrative rights for the folder(s) in which the license files reside. For example, if you want to install a license file in a folder on a network computer, your network user account must have administrative rights for that folder. This provides a level of security since only the network administrator or someone with similar rights can manage FactorySuite licensing.

#### **Feature Lines and License Components**

### [More](javascript:Related4.Click()) Info

A feature line represents enabled functionality for a Wonderware software component. For example, the INBATCH\_DEVELOPMENT\_CLIENT feature line enables InBatch remote development functionality.

A FactorySuite license component is a set of one or more feature lines that are licensed for use on a computer. For example, you could buy the InTrack Runtime Module or a Level 2 InBatch Server. Each FactorySuite license component is assigned a unique part number.

Once you have installed the WWSUITE.LIC license file, you can move license components from one computer to another using the License Utility.

#### **Note**

After installation, the source license file (the one on the floppy) retains its license components. After a license component move, the source license file will no longer contain the license component. For example, if you move License Component X from Computer A to Computer B, Computer A will lose the license component, while Computer B will gain it.

### **Installing Multiple License Components on a Single Computer**

### [More](javascript:Related5.Click()) Info

The License Utility allows you to add different license components to a license file, enabling multiple products with different features for a single computer. The License Utility equates a product as a license component line with its associated feature lines in the license file.

For example, you buy InTouch and install its WWSUITE.LIC license file. Later, you buy InControl and install its WWSUITE.LIC license file on the same computer. The License Utility will append the contents of the InControl WWSUITE.LIC license file to the existing InTouch WWSUITE.LIC license file. This would allow you to run both products on the single computer. If you later wanted to run the products on separate computers, you would delete the InControl license component and then install the InControl license file on another computer.

If you attempt to install a license component to a license file that already contains the same license component, then the License Utility will ask whether you wish to overwrite or abort the installation.

There are some instances in which it is possible to have multiple license components that contain the same feature line. In these cases, the functionality for the first feature line listed in the license file is used.

For example, you buy FactorySuite and install the license file that enables it.

You then buy a later version of InTouch (which supports more tags) and, using the License Utility, append its license file to your existing license file. You now have a license that contains two InTouch features lines: one for FactorySuite and one for the later version of InTouch. When InTouch is started, it will read the InTouch feature line for the FactorySuite to determine functionality, since it is listed first. To correct this, delete or move the FactorySuite license file, install the newer InTouch license file, and then append the FactorySuite license file to the InTouch license file.

**Serial Numbers**

### [More](javascript:Related6.Click()) Info

A serial number is a unique number that is associated with the purchase of a license by a customer. Each WWSUITE.LIC license file that is distributed on floppy disk includes this serial number. The license file serial number is located on the label of the license floppy disk. You can also view the serial number using the License Utility.

Products that are licensed via a paper license do not have a soft license file. These products include Scout, Crystal Reports, IndustrialSQL Server Client Access License (CAL), IndustrialSQL Internet Connector, FactorySuite Toolkit, and the FactoryFocus Site (has both a soft license file and a paper Site license); as well as Microsoft Internet Connector and Microsoft SQL Server, which have Microsoft paper licensing.

**Version Enforcement**

### [More](javascript:Related7.Click()) Info

All software components in FactorySuite 2000/7.1 will be version 7.1, except for some of the I/O Servers. The version number can be viewed using the License Utility and is listed on label of the floppy diskette on which the FactorySuite 2000 license file is distributed.

When an installed FactorySuite software component starts up, the license file will be checked to ensure that the current version is licensed for use. If the software component version and the licensed version are not the same, the software component will default to either an invalid or absent license mode.

#### **Hardware Key Support**

#### [More](javascript:Related8.Click()) Info

The SuperPro type hardware keys (dongles) will be supported for FactorySuite 2000. The single license file that you will receive with FactorySuite 2000 will be "locked," or permanently associated with, the hardware key serial number. All hardware keys issued by Wonderware have a unique serial number. The serial number for the hardware key is matched to the license file with an authentication algorithm. Both the license file and the hardware key must be installed on the same computer in order to run the FactorySuite software component. Simply install the FactorySuite component, then the license file. Attach the hardware key to the computer's parallel port.

## **Software Behavior For Various License Situations**

## [More](javascript:Related9.Click()) Info

The various licensing situations and the expected software component behavior are identified in the following table:

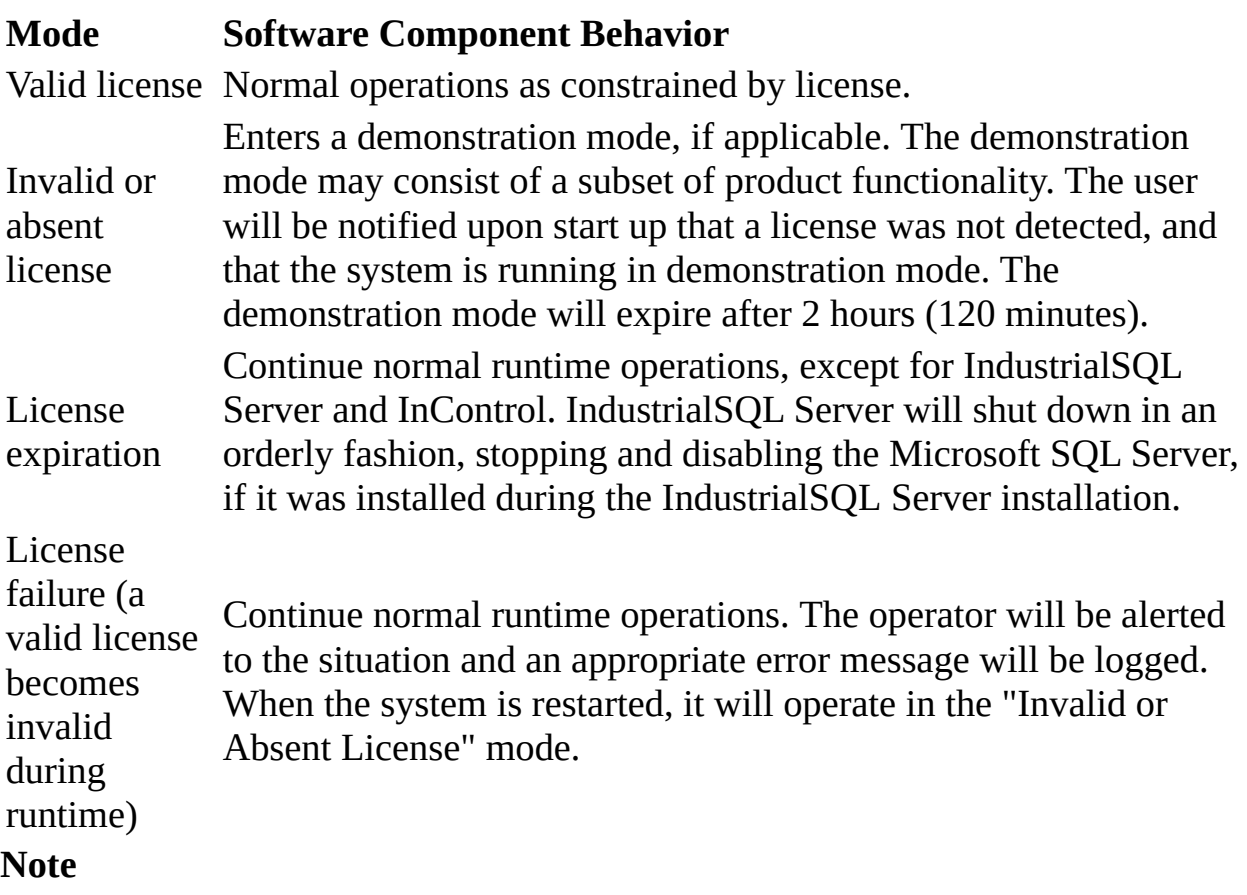

To install ActiveX controls in InTouch, you must have a valid license file installed.

The following table summarizes software component behavior in each of these licensing situations:

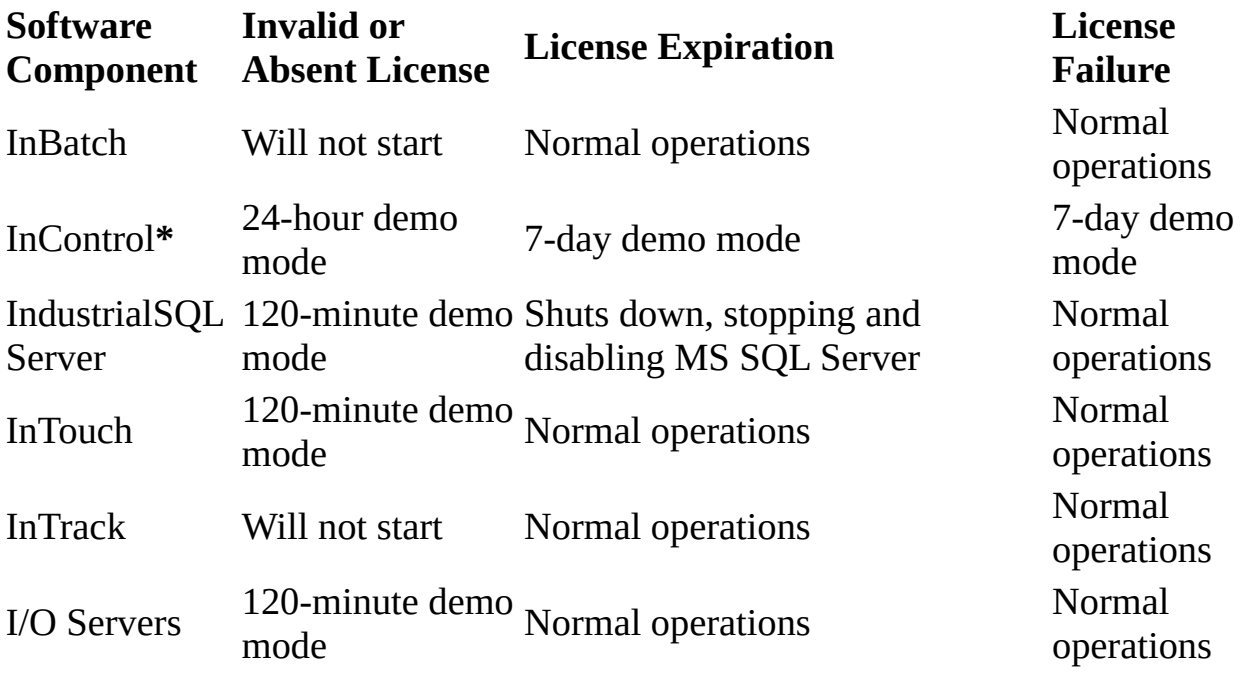

 $\bullet$ 

Will only run in 24-hour demo mode if a license file was never installed. The 24 hour demo mode includes full operation with some I/O restrictions. The 7-day demo mode is more like a restricted mode. It does not allow the program to be edited, but will continue to run until the user resolves the license issues.

**Using the License Utility**

## [More](javascript:Related10.Click()) Info

The License Utility is used to track (locate and view license files both on the local computer and remote computers) and count license files. The License Utility is also used to install license files locally and remotely and to move license components from one license file to another.

License installation and configuration should only be done by a network administrator. You can only view and/or move licenses that are located in folders for which you have administrative rights. Using the License Utility, you can:

- Track FactorySuite 2000 licenses.
- From a remote location, inspect the network for license files and indicate the locations and total count of each license for an installed product.
- Move license files from one computer to another.
- Move one or more license components in a license file to another license file.
- Install license files.

### **Note**

The License Utility that is shipped with FactorySuite 2000 can only manage

licenses for FactorySuite 2000 software components; use the FactorySuite 1000 License Viewer to track FactorySuite 1000 licenses.

### **Starting the License Utility**

### [More](javascript:Related11.Click()) Info

### **To start the License Utility:**

- 1. Install the product(s) from the FactorySuite CD or over the network.
- 2. Start the License Utility by doing any of the following:
	- Insert the license diskette into your floppy drive. On the **Start** menu on the Windows Taskbar, select **Run**. In the dialog box, type **a:\install**.
	- On the **Start** menu on the Windows Taskbar, point to **Programs**, **Wonderware FactorySuite**, then to **Common**, and then select **License Viewer**.
	- Launch the License Utility from any FactorySuite application by selecting the **About** command on the **Help** menu and then clicking **View License**.
- 3. The License Utility main window appears.

The License Utility's main window consists of the [toolbar,](#page-15-0) [status](#page-20-0) bar, [browser](#page-17-0), License [Components](#page-18-0) window, and Results [window](#page-19-0).

To exit the License Utility, click **Exit** on the **File** menu.

### <span id="page-15-0"></span>**Toolbar**

## [More](javascript:Related12.Click()) Info

The main toolbar appears beneath the menu bar. Use the tools on the main toolbar to execute commonly used menu commands.

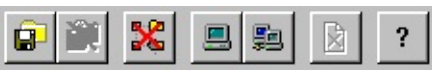

The tools are described in the table below:

### **Button Used To**

**B** Install a license file.

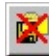

Delete a license file.

- SCI Clear the browser of searched computers.
- 

Search a computer for license files.

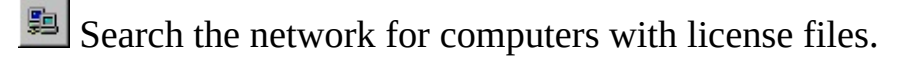

**ED** Delete a selected license component.

? Display the online Help.

#### <span id="page-17-0"></span>**Browser**

## [More](javascript:Related13.Click()) Info

The browser appears at the left side of the License Utility. You can navigate in the browser as you would any typical Windows based browsing application. Upon program initialization, the browser will display the local machine, as well as the path to the local license file, if found.

#### <span id="page-18-0"></span>**License Components Window**

### [More](javascript:Related14.Click()) Info

The **License Components** window lists the license components for all license files found on the computers that currently appear in the browser. The **License Components** window has five columns, which are described in the following table.

#### **Column Description**

Count Enumeration of the license components found.

Component Name Name of the license component.

Location Path to the license file using the Universal Naming Convention (UNC) format.

Part Number Part number for the FactorySuite license component.

Serial Number Serial number as read from the license file.

If you select a license component in the **License Components** window, all of the feature lines for that license component will be displayed in the **Results** window. Select the license component by clicking on the **Count** column.

<span id="page-19-0"></span>**Results Window**

## [More](javascript:Related15.Click()) Info

The **Results** window displays the feature lines for the license component that is selected in the **License Components** window. This area also displays any error messages.

<span id="page-20-0"></span>**Status Bar**

# [More](javascript:Related16.Click()) Info

The status bar allows you to view the status of the connection.

#### **Saving License File Information to a .CSV File**

### [More](javascript:Related17.Click()) Info

You can use the License Utility to export license file information to a .CSV (comma separated values) formatted file. This allows you to collect license information from non-networked computers in your plant. You can then view the .CSV information with a single application, such as Microsoft Excel. The .CSV file is generated from the currently installed license file on the computer.

When license file information is exported to a .CSV file, the exporter writes consecutive lines for the current licenses in the license file. The exporter does not overwrite an existing .CSV file. It only appends to it. When you select an existing .CSV file to save the license information to, a blank row is automatically inserted and then the new license information is appended. The exporter does not check for duplicate license information when it appends new information to an existing file. Therefore, you must visually distinguish duplicate license information when viewing the .CSV file in an application such as Microsoft Excel.

For more information, click a Help topic below:

Exporting license file [information](#page-23-0) to a .CSV file

Viewing license [information](#page-24-0) in the .CSV file

**Note**

In order to browse, manage, or install license files, you must first establish connections to the computers on the network that use license files.

When searching for computers, you can either:

- [Search](#page-26-0) by name
- Search the entire [network](#page-27-0)

### <span id="page-23-0"></span>**Exporting License File Information to a .CSV File**

## [More](javascript:Related18.Click()) Info

### **To save license file information to a .CSV file:**

- 1. On the **Options** menu, select **Export to .CSV File**. The **Enter the File name** dialog box appears.
- 2. Locate the directory in which you want to save the .CSV file.
- 3. In the **File name** box, type a name for the new .CSV file or, select an existing .CSV file.
- 4. Click **Save**.

#### **Note**

If you attempt to create a .CSV file in a location for which you do not have access or write privileges (for example, a write-protected floppy disk in your **A:\** drive), a warning message appears.

- 5. If an existing file is selected, the File Exists message box appears.
- 6. Select **Yes** to append the information at the end of the existing file or **No** to cancel the operation and return to the License Viewer main window.

### <span id="page-24-0"></span>**Viewing License Information in the .CSV File**

### [More](javascript:Related19.Click()) Info

You can view the information saved in a .CSV file by using any text editor program. If you are using a text editor such as Notepad, each item of license information is separated by a comma. If you open the .CSV file in Microsoft Excel, each item is displayed in a separate column. Using Microsoft Excel to view your license information is recommended.

Each license information item is described in the following table:

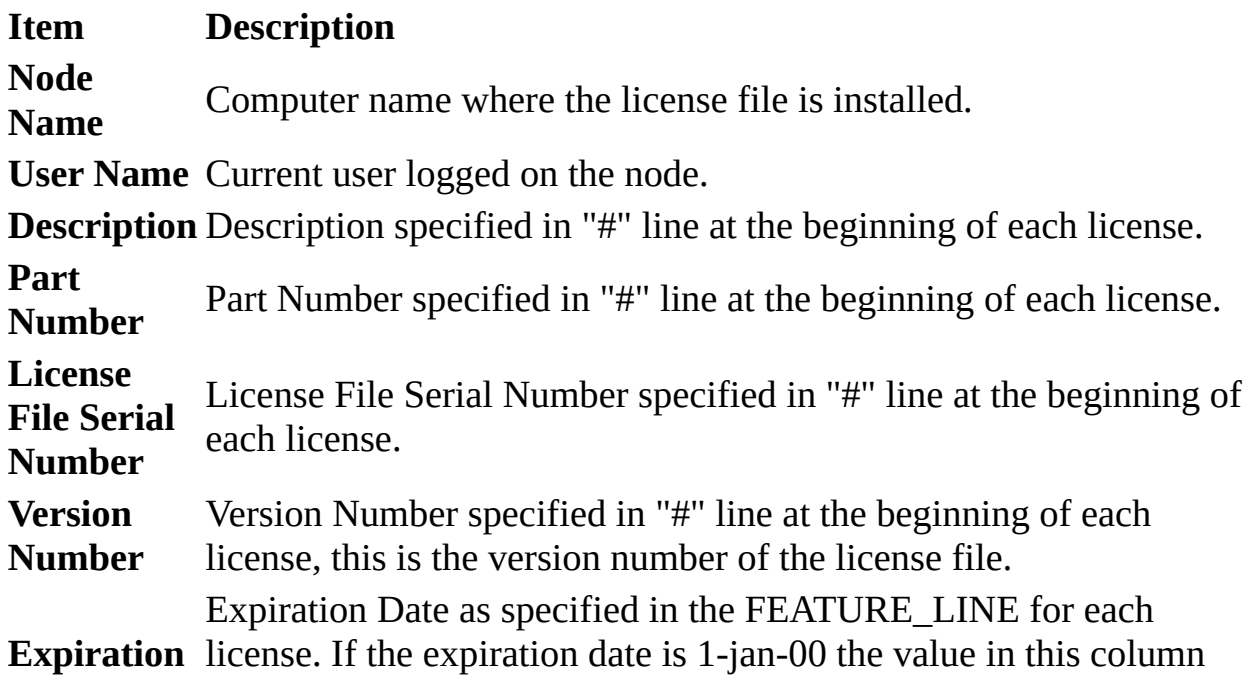

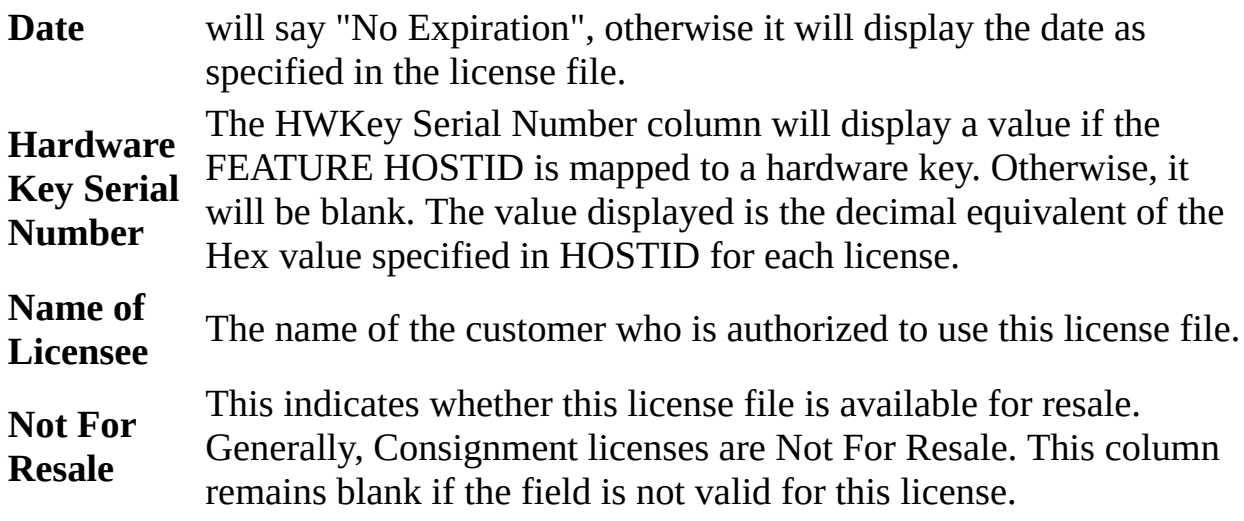

#### <span id="page-26-0"></span>**Searching by Name**

## [More](javascript:Related20.Click()) Info

If you know that a license file exists on a particular computer, you can search by name for that computer to see if it is available.

- **To connect to a computer by name:**
- 1. On the **Search** menu, select **Computer** or, click the tool. The **Search Computer for License File** dialog box appears.
- 2. In the **Domain** box, type the name of the domain in which the computer resides.
- 3. In the **Computer** box, type the name of the computer on which you want to search for a license file.
- 4. Click **OK**.

### **Tip**

If a license file is found on the computer, the computer will now be listed in the browser.

### <span id="page-27-0"></span>**Searching the Entire Network**

### [More](javascript:Related21.Click()) Info

If you don't know which computers have license files, you can search the entire network and build a list that will be displayed in the browser.

- **To search the network for computers with license files:**
- 1. On the **Search** menu, select **Network** or, click the **subset of the Search Network** dialog box appears.
- 2. In the **Available Network Resources** window, highlight the name of the domain for which you want to search for computers having license files.
- 3. Click the  $\rightarrow$  button to display all of the computers on that domain in the **Search Criteria** window. The computers in the **Search Criteria** list are computers that will be searched for license files.
- 4. To exclude a computer from the search, select the computer in the **Search Criteria** window and click the  $\sim$  button.
- 5. To clear the **Search Criteria** window, click **Reset All**.
- 6. To start searching for computers that have license files, click **Search**.

For a remote computer, the License Utility determines if it has a valid license file

installed by examining the Wonderware\$ share. For the local computer, the License Utility determines if it has a valid license file by reading the license path in the Registry.

A message will be displayed along the bottom of the dialog box that indicates the status of the search (for example: 2 out of 147 searched).

7. To stop the search at any time, click **Stop**.

When the search is complete, all computers that have license files installed will be listed in the browser of the License Utility.

To clear the browser of any searched computers, on the **File** menu, select **Clear Tree**.

#### **Installing a License**

### [More](javascript:Related22.Click()) Info

Use the License Utility to select the license you want to install from the source location, which can be either a floppy drive or a network folder. If a license file does not already exist on the destination computer, one will be created that will be identical to the license file from the source location. If a license file already exists, you have a choice to either overwrite or append the new license file's component and feature line information to the existing license file. The license file in the source location will not be deleted at the end of the install.

- **To install a license file:**
- 1. On the **File** menu, select **Install License File** or click the tool. The **Choose a License File to Install** dialog box appears.
- 2. Locate and select the license file (.LIC) you want to install and then, click **Open**. The **Destination Computer for Installation** dialog box appears.
- 3. In the **Domain** box, type the name of the domain in which the computer resides.
- 4. In the **Computer** box, type the name of the computer on which you want to install the license file.
- 5. Click **OK**.

If an existing license file exists, the **Installing a License File** dialog box appears.

- 6. To overwrite the license file, click **Overwrite**. To append the new license file information to the existing license, click **Append**.
- 7. The results of the installation will be displayed in the **Results** window.

### **Browsing License Information**

### [More](javascript:Related23.Click()) Info

You can browse licensing information for any computer that is displayed in the License Utility browser.

- **To browse license information:**
- 1. In the **License Components** window, locate the name of the computer in the **Location** column.

For information on the columns in the License [Components](#page-18-0) window, see License Components Window.

2. Select the license component by clicking the **Count** column.

The summarized feature lines for that license component will appear in the **Results** window.

3. To view detailed feature lines for a license component, on the **Options** menu, select **Detailed Feature Lines**. Select **Detailed Feature Lines** a second time to switch back to the summarized view.

4. Repeat steps 1 through 3 for any additional license component from the same location.

### **Moving or Deleting a License File**

### [More](javascript:Related24.Click()) Info

You can move an entire license file from one network computer to another. The License Utility only supports the move operation; **you cannot copy a license file or any license component of a license file from one computer to another.**

- **To move a license file:**
- 1. In the License Utility browser, select the license file.
- 2. Drag-and-drop it into the destination computer.

You will be prompted to verify the move.

- 3. To move the license file, click **Yes**. Otherwise, click **No**.
- 4. The results of the move will be displayed in the **Results** window.
- **To delete a license file:**
- 1. In the License Utility browser, select the license file.
- 2. On the **File** menu, select **Delete License File**.

### **Moving or Deleting a License Component**

### [More](javascript:Related25.Click()) Info

You can move a single license component in a license file from one network computer to another. The License Utility only supports the move operation; **you cannot copy a license file or any license component from one share to another.**

- **To move a license component:**
- 1. In the **License Components** window, select the license component.
- 2. Drag-and-drop it into the destination computer.

You will be prompted to verify the move.

- 3. To move the license file, click **Yes**. Otherwise, click **No**.
- 4. The results of the move will be displayed in the **Results** window.
- **To delete a license component:**
- 1. In the License Utility browser, select the license component or, click the  $\boxed{\mathbb{R}}$ tool.
- 2. On the **Components** menu, select **Delete**.

### **Reading the License File from a Floppy Drive**

### [More](javascript:Related26.Click()) Info

If you are running a Wonderware product, you can specify to have the product first look for a valid license file on a diskette in the computer's floppy drive, instead of on the hard drive. You can also use this feature for any third-party product that incorporates the latest version of the Wonderware License Manager.

One example of how this feature can be used is for ease in application development updates. An application developer can enable development functionality with a license file residing on a floppy diskette, make changes to the application, and then return the application to using the normal runtime license file.

Any license file currently residing on the computer's hard drive will remain intact. If you specify to read the license file from a floppy drive and a diskette is not in the drive, the license file on the hard drive will automatically be used instead. The only exception to this is for I/O Servers.

For more information, see **Floppy Drive Option and I/O [Servers.](#page-36-0)** 

#### **Note**

The Wonderware License Manager attempts to read a specific path to the license file on the floppy diskette (*x*:\LICENSES\WWSUITE.LIC, where *x* is the drive letter). If you change this path on the diskette, the License Manager will not be

able to find the file.

- **To enable reading of the license file from the floppy drive:**
- 1. On the **Options** menu, select **Floppy License**. The **License Utility** dialog box appears.
- 2. To use a license file on a floppy drive, select the appropriate drive letter.
- 3. To use the license file on the hard drive, select **None**.
- 4. Click **OK**.

### <span id="page-36-0"></span>**Floppy Drive Option and I/O Servers**

### [More](javascript:Related27.Click()) Info

If you specify to read the license file from a floppy drive, and a diskette is not in the drive, an "Abort, Retry or Ignore?" dialog box will appear when the I/O Server starts up. This dialog box allows you to select from the following options:

#### **Button Consequence**

Abort The I/O Sever will use the license on the hard drive.

Retry The "Abort, Retry or Ignore?" dialog box will reappear.

Ignore The I/O Server will run in demonstration mode.

In the case of an unattended or service-based I/O Server, it is important not to leave the License Utility's Floppy License option set to drive A or B if there is no license diskette in the drive, as the I/O Server will not start up until the user appropriately acknowledges the "Abort, Retry or Ignore?" dialog box.

**Upgrading to FactorySuite 2000 Licensing**

## [More](javascript:Related28.Click()) Info

Wonderware maintains an audit trail of all license file upgrades, and creates your FactorySuite 2000 license file (WWSUITE.LIC) accordingly. For more information, click on a topic below:

[Upgrading](#page-38-0) from a hardware key

Upgrading from [FactorySuite](#page-39-0) 1000

<span id="page-38-0"></span>**Upgrading from a Hardware Key**

## [More](javascript:Related29.Click()) Info

Licensing was enforced by the use of a hardware key, or dongle, for all versions of Wonderware products previous to FactorySuite 1000 and as an optional licensing strategy for FactorySuite 1000. If you have upgraded from a Wonderware product that used a hardware key, the single license file that you will receive with FactorySuite 2000 will be "locked," or permanently associated with, your existing hardware key serial number.

<span id="page-39-0"></span>**Upgrading from FactorySuite 1000**

## [More](javascript:Related30.Click()) Info

For FactorySuite 1000, each product's licensing information was located in a separate product .LIC file. For example, INTOUCH.LIC, INTRACKD.LIC, IB\_SERV.LIC, and so on. When a FactorySuite 1000 license file is upgraded to support FactorySuite 2000, a new single FactorySuite 2000 license file (WWSUITE.LIC) is created at Wonderware and shipped to the end user.

The separate FactorySuite 1000 license files are translated to feature lines within the WWSUITE.LIC license file. This includes all customer information, product data and functionality, customer types, hardware key serial numbers, license file expiration dates for consignment systems, and so on.

The serial number for each FactorySuite 1000 license file is consolidated into a single FactorySuite 2000 serial number for the WWSUITE.LIC license file.

Comment lines for each FactorySuite 1000 license file are merged into a single comment line in the WWSUITE.LIC license file. FactorySuite 1000 comment lines include information for the part description, software component functionality, part number, and serial number. The FactorySuite 2000 license component comment line includes the part description, features enabled, a single part number, and serial number.

**Note**

If you upgrade from an 32K tag InTouch system for FactorySuite 1000 (both development and runtime) the license file will be modified to support the full 60K tag system.

#### <span id="page-41-0"></span>**Wonderware's Anti-Piracy Program**

### [More](javascript:Related31.Click()) Info

The Business Software Alliance is a global organization with the primary purpose of investigating and assisting in the prosecution of software pirates. Many software companies are members including Microsoft, AutoDesk, and Novell. According to the Business Software Alliance, software piracy accounts for more than \$12.8 billion in lost revenues annually. Copying software is not only illegal at both the civil and criminal level, it is also costly!

To address this problem, Wonderware has established an Anti-Piracy Program to ensure that Wonderware and its sales channel receive appropriate revenues from the sale and use of Wonderware products. The **Wonderware Anti-Piracy Program** consists of anti-piracy educational seminars, an ongoing study of how our software products are being used in the industry, a legal department dedicated to prosecuting illegal use of software, a financial reward to helpful individuals who identify software piracy that leads to prosecution and/or fines, and several ways to contact Wonderware about suspected software piracy.

If you know of, or believe you know of an organization or an individual committing software piracy, please let us know. With this information we can investigate and determine whether the case in question is indeed a case of piracy and determine what appropriate legal actions need to be taken.

If you would like more information about Wonderware's Anti-Piracy Program see our Web site listed below, if you would like to contact Wonderware

Corporation concerning a possible case of software piracy, you can reach us though our Web site:

Phone: 949-450-5058 (Confidential piracy hotline. This phone number is located in the United States.)

Email: piracy@wonderware.com

Web: www.wonderware.com (Use our web site Search field by typing in the word "piracy," or click on **Contact Us**.)